The information presented in this publication has been carefully checked for reliability; however, no responsibility is assumed for inaccuracies.

Specifications are subject to change without notice.

# **Trademarks**

PS/2,OS/2,IBM,PC/AT, and PC/XT are trademarks of International Business Machines Corporation.

Intel and Pentium are trademarks of Intel Corporation.

AMD is a trademark of Advanced Micro Devices Inc.

Cyrix is a trademarks of Cyrix Corporation.

IDT is a trademark of Integrated Devices Technology Corporation.

AMI is a trademark of American Megatrends Inc.

MS-DOS, Windows 3.1/95/98/NT, Direct Sound 3D and Direct Music are registered trademarks of Microsoft Corporation

A3D is a trademark of Aureal Inc.

Sound Blaster is a trademark of Creative Technology, Ltd.

PC-cillin and ChipAwayVirus are trademarks of Trend Micro, Inc.

SiS is a trademark of Silicon Integrated Systems Corporation.

Copy right (C) 1998. All Rights Reserved. M598, Version 5.0 S5/December 1998

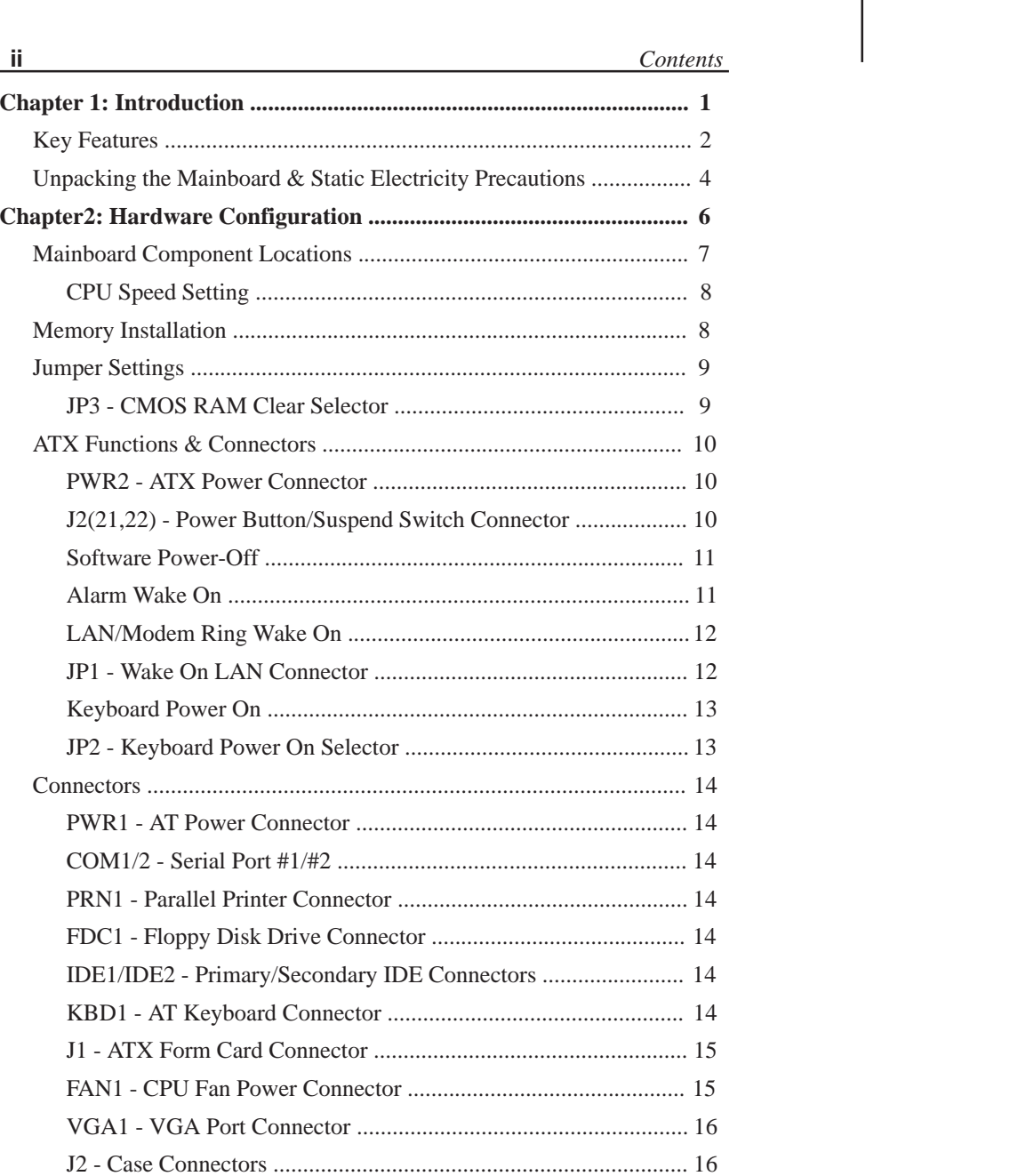

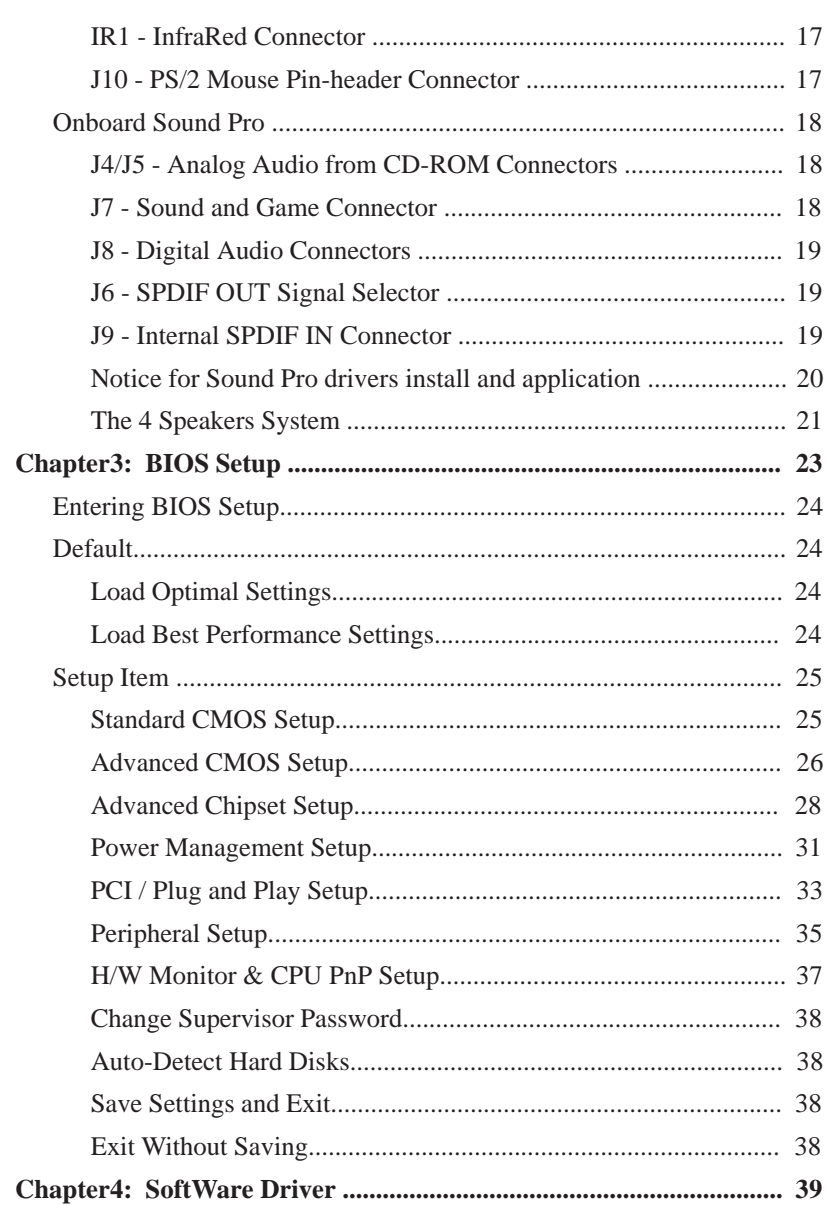

 $\overline{\mathbf{iii}}$ 

# **Chapter 1 Introduction**

This mainboard is an **100MHz** highly integrated high-performance mainboard based on the advanced Socket7 microprocessor and provides CPU Plug and Play feature for faster and easier CPU installation. The mainboard features highly flexible configurations and is fully IBM PC/AT compatible.

The mainboard uses **SiS 530 super7 chipset with video inside** that built in high performance **64-bit 3D AGP Graphics Accelerator**, supports the PCI/ISA and Green standards, provides the Host/AGP bridge, and integrates all system control functions such as ACPI(Advanced Configuration and Power Interface) that provides more energy saving features for the OSPM function.

The mainboard has an onboard **3D Sound Pro** to meet PC98' specifications for 3D Multimedia systems, and chipset built-in **Hardware Monitor** circuit to monitor CPU/Chasis temperatures, fan speeds and voltages with AMI **Desktop Client Manager** and support Intel LANDesk Client Manager(LDCM). And the mainboard BIOS provides Trend's **ChipAwayVirus** to ensure the entire boot process virus free.

**2** *Chapter 1*

# **Key Features**

The advanced features of this mainboard include:

- Supports Intel P54C/P55C(MMX) and Cyrix/IBM 6x86L/6x86MX/ MII, AMD K6/K6-2, IDT C6 CPUs with Frequency at 60/66/75/ 83/95/100 MHz. Provides **CPU Plug and Play** feature for faster and easier CPU installation.
- □ Provides 3 DIMMs for only 3.3V SDRAM memory modules.
	- supports a maximum size of 768MB system memory.
	- supports ECC(1-bit Error Code Correct) function.
	- onboard 64-bit 1M/2M(optional) L2 cache.
- Provides 3 PCI and 2 ISA slots.
- □ Onboard 2 IDE ports,
	- supports four IDE devices maximum.
	- supports PIO, Bus Master and Ultra DMA/33,66 operation modes.
- Provides both AT/ATX power connectors and features of ATX power as follows:
	- Power Button/Suspend Switch, **Keyboard Power On**.
	- Alarm, LAN and Modem Wake Up.
- Onboard **64-bit 3D VGA Graphics Accelerator**,
	- AGP Ver1.0 spec. complicant and 66/133MHz support.
	- 64-bit GUI accelerator with excellent video playback capability.
	- maximum 8MB frame buffer share from system memory.
	- high resolution graphic modes up to 1600x1200.
- Onboard **PCI Sound Pro** meets PC98' specifications,
	- full duplex playback and recording, built-in 16-bits CODEC.
	- HRTF 3D positional audio, supports both Direct Sound 3D® &
	- A3D® interfaces, and support four channel speakers mode.

*Introduction* **3**

- supports Windows 3.1/95/98 and Windows NT 4.0.
- built-in 32 ohm earphone buffer and 3D surround.
- supports MPU-401 Game/Midi port and legacy audio SB16
- downloadable Wave-table Synthesizer support Direct Music®.
- Digital Audio Interface(SPDIF) IN/OUT up to 24-bit stereo 44KHz sampling rate voice and measured 120dB audio quality.
- Stereo Mixer supports analog mixing from CD-Audio, Line-In, and digital mixing from voice, FM/Wave-table and digital CD- Audio.
- Onboard Multi-I/O and Peripheral interface, include:
	- 1 floppy port with 1 Mb/s transfer rate.
	- 2 serial ports with 16550 compatible Fast UART.
	- 1 parallel port with EPP and ECP capabilities.
	- 2 USB ports & PS/2 keyboard/mouse ports.
	- 1 IR interface.
- □ Built-in Hardware Monitor circuit,
	- detects CPU temperature/fan speed and current voltages.
	- supports Intel LANDesk Client Manager(LDCM).
- Onboard **2M Flash ROM** supports complete ACPI and Legacy PMU, and is fully compatible with PC97 and PC98. BIOS provides Plug & Play function which detects the peripheral devices and expansion cards automatically. Supports Trend's **ChipAwayVirus** option to ensure the entire boot process is virus free, no installation and configuration worries.
- Bundled AMI **Desktop Client Manager**, detect abnormal condition and thermal management through the network link or self care. Bundled **PC-cillin98** (OEM) provides automatic virus protection for Windows 95/98 and the Internet.
- $\Box$  Dimension: Baby AT Form Factor, 22cm(L) x 22cm(W).

#### **4** *Chapter 1*

# **Unpacking the Mainboard & Static Electricity Precautions**

This mainboard package contains the following items:

- **1.** The mainboard and the device drivers
- **2.** This User's Manual and AT cables
- **3.** ATX Form Card
- **4.** Sound & Game ribbon cables/bracket and

SPDIF IN cable(optional)

**5.** VGA & Digital Audio ribbon cables/bracket

The mainboard is easily damaged by static electricity. Follow the precautions below while unpacking or installing the mainboard.

- **1.** Do not remove the mainboard from its original package until you are ready to install it.
- **2.** Frequently ground yourself to discharge any static electric charge that may build up in your body while working on installation and/or configuration. For example, you may ground yourself by grasping an unpainted portion of the system's metal chassis.
- **3.** Remove the mainboard from its anti-static packaging and place it on a grounded surface, component side up.
- **4.** Handle the mainboard by its edges or by the mounting bracket to avoid touching its components.
- **5.** Check the mainboard for damage. If any integrated circuit appears loose, press carefully to seat it firmly in its socket.
- **6.** Do not apply power if the mainboard appears damaged. If there is damage to the board contact your dealer immediately.

# **Chapter 2 Hardware Configuration**

Before you install the mainboard into the system chassis, you may find it convenient to first configure the mainboard's hardware. This chapter describes how to set jumpers and install memory modules, and where to attach components, however, the CMOS jumper is set on the "Clear" position when this mainboard is shipped and you need to set it to the "Normal" position in order for the mainboard perform properly.

*Warning: Set JP3 to "Normal" position before setting other jumpers or memory modules. This mainboard will not function properly if you fail to do so.*

# **Mainboard Component Locations**

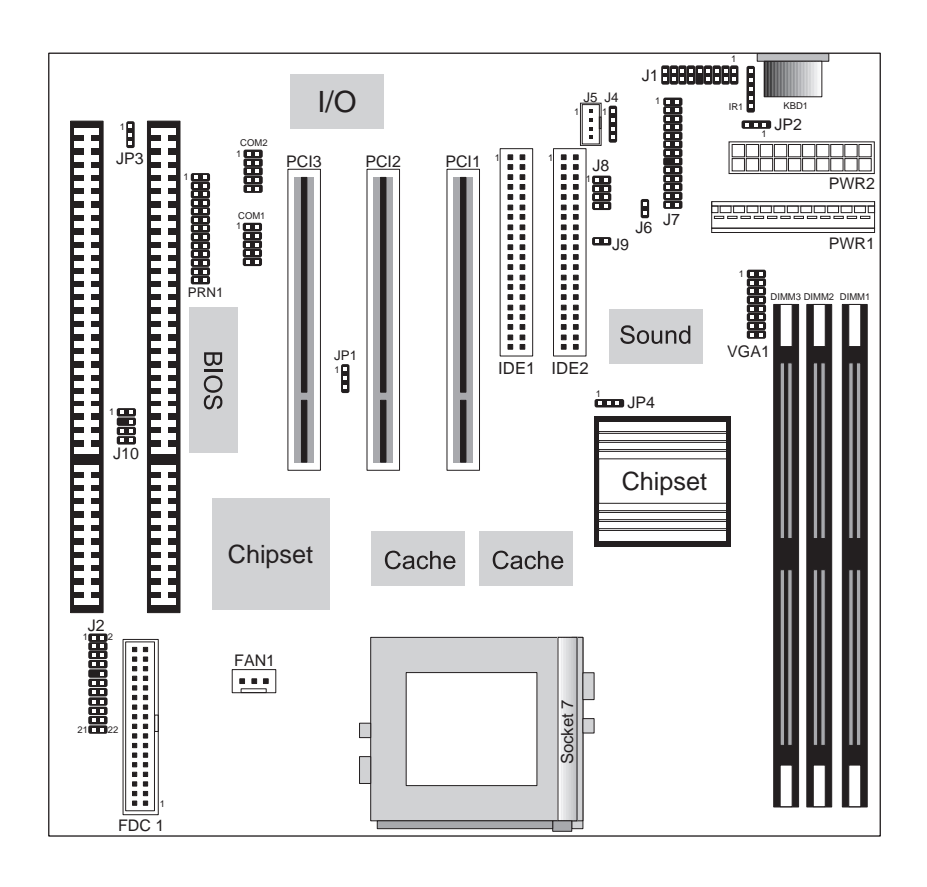

*Figure 2-1. Mainboard Component Locations*

# **CPU Speed Setting**

This mainboard provides CPU Plug and Play technology, so that there is no need to do the CPU jumper setting. Enter the BIOS Setup and select about "CPU PnPSetup " to choose the correct CPU speed to match yourCPU installed. However, if you need to change a CPU, follow the below steps:

- 1. Power off system and unplug the power core.
- 2. Install a new CPU to Socket 7.
- 3. Clear CMOS RAM (see Jumper Settings) then power on the system.
- 4. After power on the system, then enter the BIOSSetup section to set the new CPU speed.
- *Note: If the CPU speed is set incorrectly and fails to boot upthe system, then repeat steps 1, 3, 4 again.*

# **Memory Installation**

The mainboard lets you add up to 768MB of system memory through 3 DIMM sockets on the board, that is divided into 3 banks: Bank 0, Bank 1 and Bank 2, which supports the following memory configurations.

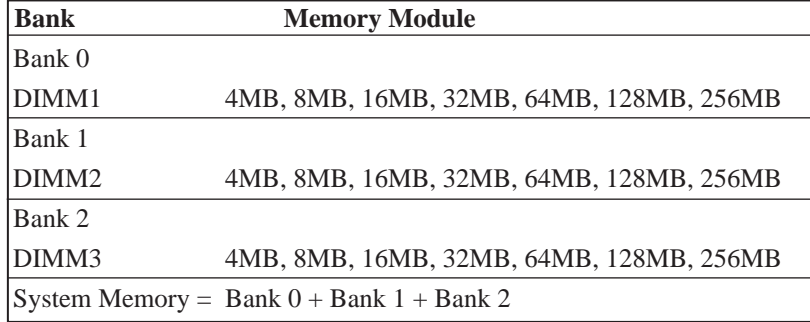

*Notes: 1. Supports only 3.3V SDRAM DIMM modules.*

*2. The SDRAM must be installed in DIMM1 first, if onboard VGA is being used.*

# **Jumper Settings**

#### **JP3 - CMOS RAM Clear Selector**

The battery on this mainboard is designed to retain the system configuration in CMOS RAM. In order to save the life of the battery, this jumper is set to "Clear CMOS" position when this board is shipped, therefore you need to set this jumper to "Normal" position before setting other system configuration.

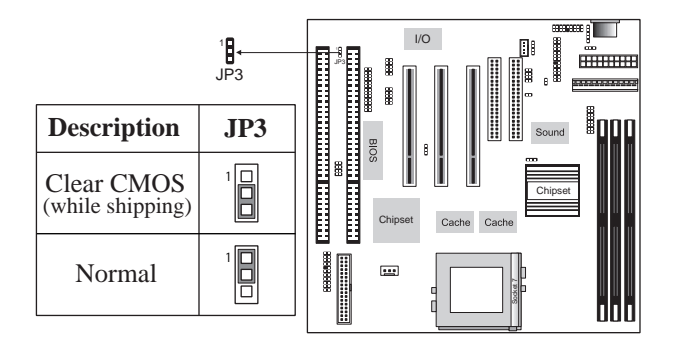

*Note: 1. Make sure this jumper is set to Normal mode before use.*

*2. Once you need to clear the CMOS, make sure your system is truned off and the power core is unplugged.*

# **ATX Functions & Connectors**

This mainboard supports ATX power and ACPI specification. The ATX functions and connectors are described below, and which work with ATX power supply.

### **PWR2 – ATX Power Connector**

The ATX power supply is a single 20-pin connector. Connect the ATX power supply to this connector which provides all power for the mainboard.

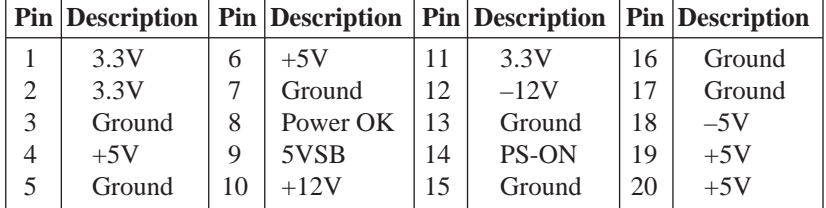

# **J2(21,22) – Power Button/SuspendSwitch Connector**

Attach the ATX power button or suspend switch cable to this connector. In the AT power system, this connector will act as a suspend switch; In the ATX power system, this connector will be not only an ATX power button but a suspend switch as well. Details are described below: When the system is off, turn the system back on by pushing the power button.

When the system is on, pushing the power button allows the system to be switched to the Suspend mode. And, if push and hold the power button for more than 4 seconds, then the system will be turned off completely.

If the system is already in the Suspend mode, pushing the power button rapidly will turn on the system.

J2(21,22) – Power Button/SuspendSwitch Connector

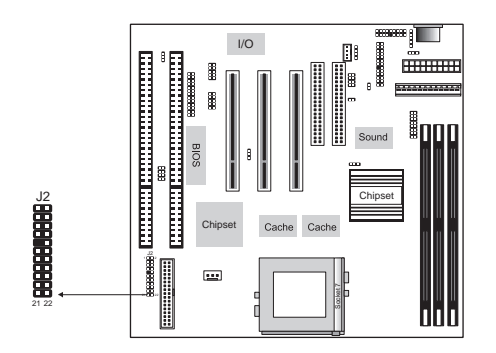

## **Software Power-Off**

Follow the steps below to use the "Software Power-Off Control" function in Windows 95/98.

1. Click the START button on the Windows 95/98 task bar.

2. Select Shut Down The Computer to turn off the computer. The message "It is now safe to turn off your computer." will not be shown when using this function.

### **Alarm Wake On**

If you want to autoboot the system at a certain time, set the RTC Alarm time properly and "Enabled" the option of RTC Alarm Power On and refer to BIOS Setup section.

# **LAN/Modem Ring Wake On**

While in soft-off/suspend state, if an external LAN/modem ring-up signal occurs, the system wakes up and can be remotely accessed.

When using Modem Ring Wake On function make sure that the "IRQ3" option is set to *Monitor* and the "Ring On Power On" option is set to *Enabled* and refer to the BIOS Setup section.

When using LAN Wake On function make sure that the "LAN Card Power On" option is set to *Enabled* and connect LAN card to the following connector.

# **JP1 - Wake On LAN Connector**

Connect this connector to the LAN card that support ACPI specification.

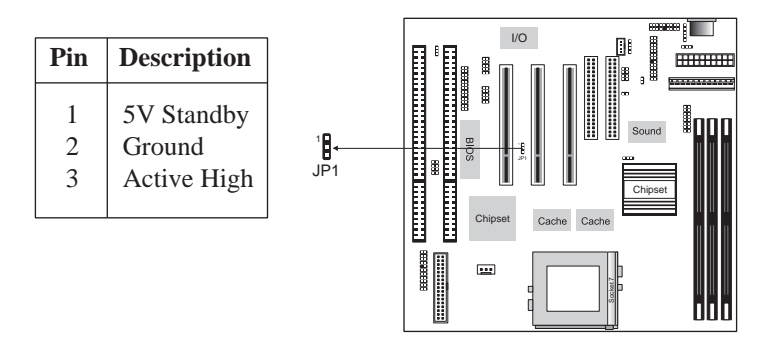

#### *Hardware Configuration* **13**

## **Keyboard Power On**

Press the hot key( $Ctrl + Alt + Back Space$ ) to power on the system by keyboard. User must enter BIOS Setup to set *Enabled* to the "Keyboard Power On" option in the Advanced Chipset Setup, and set the following jumper.

# **JP2 – Keyboard Power On Selector**

This jumper is designed for the user to select Keyboard Power On function.

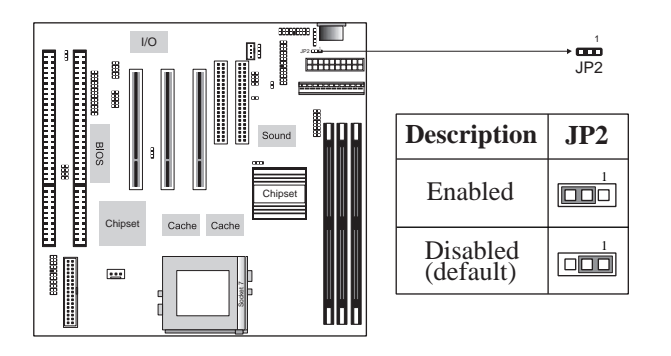

*Note: Make sure that the system power can provide 720mA on +5VSB(+5V Standby) signal before using Keyboard Power On function.*

**14** *Chapter 2*

# **Connectors**

Attach system components and case devices to the mainboard via the mainboard connectors. A description of each connector follows.

*Note: Make sure that the power is turned off before making any connection to the board.*

**PWR1 – AT Power Connector COM1/2 – Serial Port #1/#2 PRN1 – Parallel Printer Connector FDC1 – Floppy Disk Drive Connector IDE1/IDE2 – Primary/SecondaryIDE Connectors KBD1 – AT Keyboard Connector**

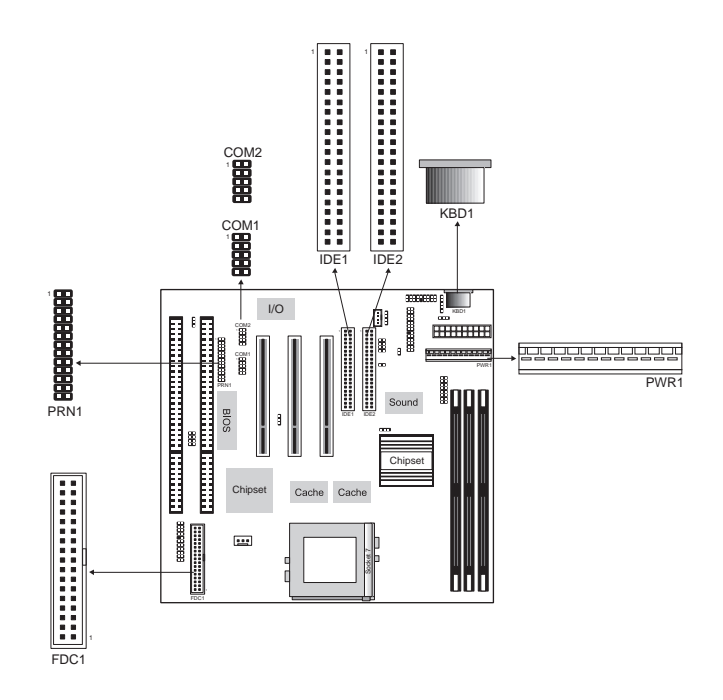

# **J1 – ATX Form Card Connector**

Connect this connector to the ATX Form Card that come with the mainboard package. Which contains 2 USB(pin1- 4,pin10-13), PS/2 Mouse(pin5-6,pin15-16) and InfraRed (pin7-9,pin17-18)connectors,

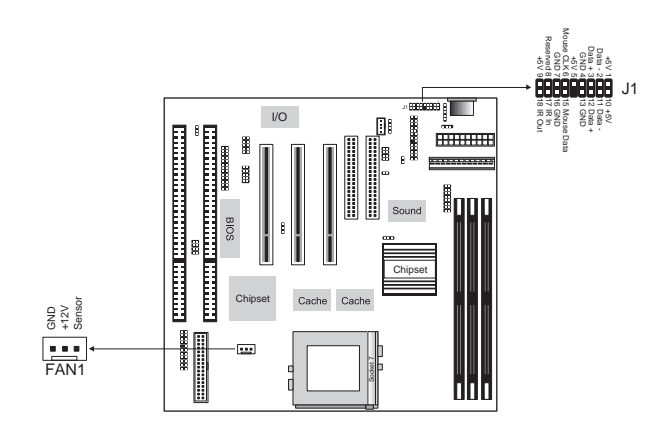

# **FAN1 – CPU Fan Power Connector**

Connect CPU fan cable to FAN1.

## **VGA1 – VGA Port Connector**

Connect VGA cable/bracket to this connector.

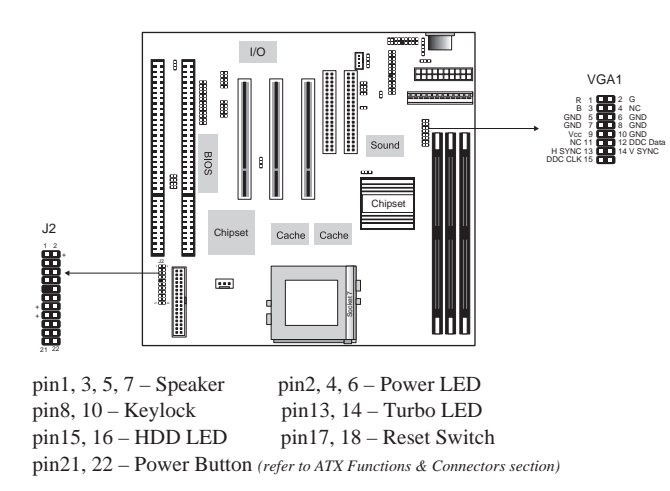

#### **J2 - Case Connectors**

The case connectors contains: Speaker, Power LED, Keylock, Turbo LED, HDD LED, Reset Switch, and Power Button as above drawing.

#### **IR1 – InfraRed Connector**

The mainboard provides a 5-pin Infrared connector for IR devices. You must configure the setting of IR device through the Peripheral Setup in BIOS Setup section.

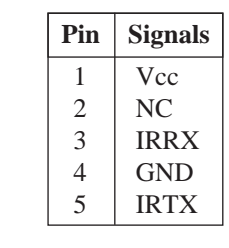

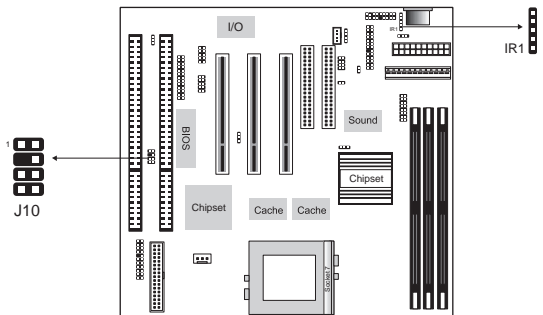

# **J10 – PS/2 Mouse Pin-header Connector**

Connect PS/2 mouse pin-header cable to this connector for PS/2 mouse.

# **Onboard PCI Sound Pro**

There is a PCI Sound Pro on the board for 3D multimedia systems.

## **J4/J5 – Analog Audio from CD-ROM Connectors**

Connect from "AUDIO" output of the CD-ROM driver to these connectors. For Panasonic or compatible type ofCD-ROM, connect to J5 (pin signals assignment is G-L-G-R), and for Sony or compatible type of CD-ROM,connect to J4 (pin signals assignment is L-G-G-R).

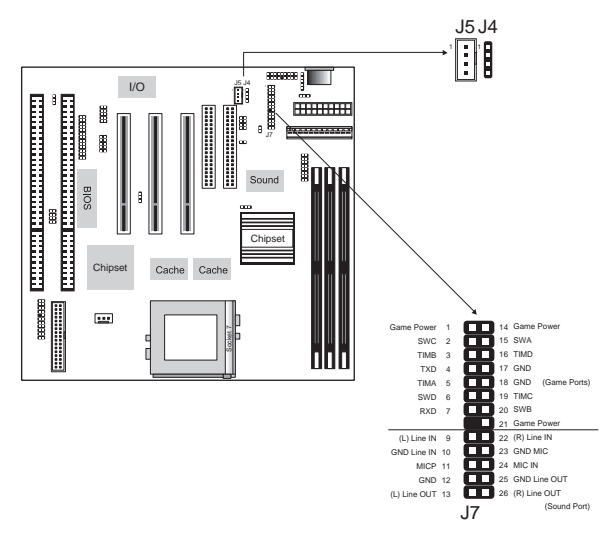

# **J7 – Sound and Game Connector**

This connector provides Line-IN/Rear(see following The 4 Speakers System section), MIC (Microphone),Line-Out (Speaker) signals for audio I/O, and Game Port(which is also used as the Joystick/MIDI port) signals.Connect this connector to the Sound & Game ribboncable/bracket.

## **J8 – Digital Audio Connector**

Connect this connector to the Digital Audio ribbon cable/ bracket that contains 3 jacks for Aux IN, SPDIF IN and SPDIF OUT device. Aux IN is called the second Line-in. Connect SPDIF IN to the Mini-Disk to record, and **avoid** this jack to work simultaneously with the internal SPDIF IN connector. Connect SPDIF OUT to the AC3 Audio Amplifier or Mini-Disk to play, and set the following jumper to select 5V or 0.5V signal level for used device.

# **J6 – SPDIF OUT Signal Level Selector**

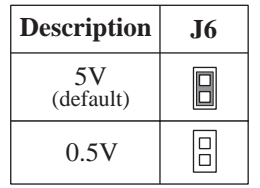

# **J9 – Internal SPDIF IN Connector**

Connect to "DIGITAL AUDIO" port of the CD-ROM drive by using the SPDIF/IN cable, which gives you the non-distortion digital audio from CD-ROM. **Avoid** this connector to work simultaneously with the SPDIF IN jack.

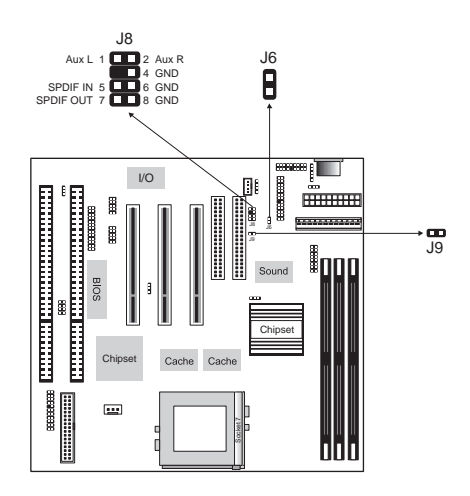

#### **Notice for Sound Pro drivers install and application**

- 1. Before you install the Sound Pro drivers, make sure your Operating System has been installed, otherwise the Sound Pro might be detect as "Other Device" by the device manager of your OS.
- 2. After the drivers install, select MULTIMEDIA icon within CONTROL PANEL. Select WSS(Windows Sound System) as the equipment while playback, and select the SB16(Sound Blaster 16) as the equipment while recording, then click "OK" to confirm, thus ensure the chip to work with full duplex applications.
- 3. If you wants to use Software Wave-Table drivers as MIDI output device, select MULTIMEDIA icon within CONTROL PANEL. Select MIDI page, and click on "SoftMidi Driver" then click "OK" to confirm.
- 4. A Windows application named Audio Rack is provided within Sound Pro drivers, which gives you control over all audio functions through a user interface as simple to use a home stereo system, we recommended you to use the System Mixer within Audio Rack to control the volume, recording device select and recording gain.
- 5. If you using devices that use Midi port as the control interface, you need to enable the "MPU-401 MIDI" through the MIDI device setting of Sound Pro Audio Rack.
- 6. See details of PCI Sound Pro manual within the CD attached with the mainboard.

## **The 4 Speakers System**

Onboard Sound Pro provides 2 wave channels (front/rear), known as the 4 speakers system. When application programs via DirectSound® 3D or A3D® interface locate the sound sources to the listener's back, the two rear speakers will work to enhance the rear audio positional effect, so as to complement the insufficiency of using only two front speakers to emulate the audio effect. The following is the hardware installation and the software setups:

#### 1. The speaker installation.

Connect the front pair speakers to the Line-out jack on the Sound port, and then connect rear pair speakers to Line-in/ Rear jack. The original Line-in can be moved to Aux-in.

#### 2. The positions of the speakers

Put your speakers the way the following picture suggests, so as to avail yourself to the best audio result.

#### 3. The mixer setup

When user was setup the PCI Audio Application, there is a 4 speakers option in the Volume Control of the Mixer, click 4 SPK icon to enable this option, it means the rear speakers are connected to Line-in/Rear jack. When Line-in/Rear jack is connected to other external Line-in sources, please **DO NOT** enable this option in order to avoid hardware conflicts. Regarding rear speaker option, you can turn on/off the output of the back speakers, and adjust the volume of speakers to the same volume.

#### 4. The demo

Execute the "Helicopter" demo within the C3D HRTF Positional Audio Demos of the PCI Audio Application. When the helicopter flies behind you, the rear speakers will work.

**22** *Chapter 2*

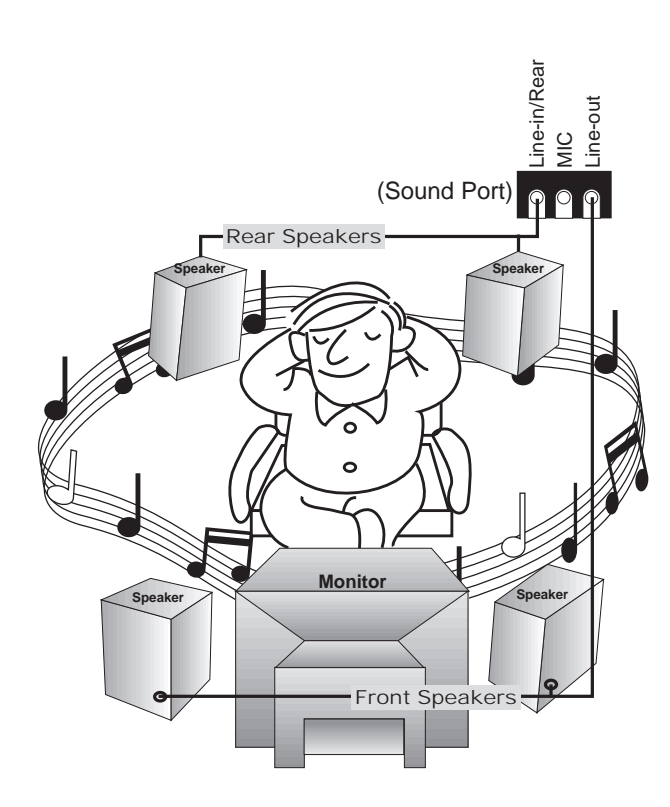

*A picture on the 4 speakers application*

# **Chapter 3 BIOS Setup**

This chapter explains how to configure the mainboard's BIOS setup program. The setup program provided with the mainboard is the BIOS from AMI.

After you have configured the mainboard and have assembled the components, turn on the computer and run the software setup to ensure that the system information is correct.

The software setup of the system board is achieved through Basic Input-Output System (BIOS) programming. You use the BIOS setup program to tell the operating system what type of devices are connected to your system board.

The system setup is also called CMOS setup. Normally, you need to run system setup if either the hardware is not identical with information contained in the CMOS RAM, or if the CMOS RAM has lost power.

*Note: Hold down the <End> key then power on to reboot the system when installing newer BIOS into this mainboard .*

# **Entering BIOS Setup**

To enter the BIOS Setup program:

- **1.** Turn on or reboot the system. A screen appears with a series of diagnostic checks.
- **2.** When "Hit <DEL> if you want to run SETUP" appears, press the  $\leq$ DEL $>$  key to enter the BIOS setup program. The following screen appears:

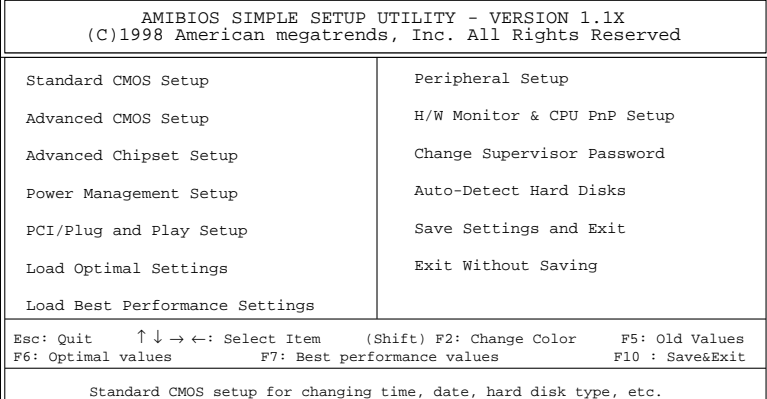

**3.** Use your keyboard to choose options. Modify system parameters to reflect system options. Press Alt-H for Help.

# **Default**

Every option in the BIOS Setup contains two default values: Best default and the Optimal default value.

# **Load Optimal Settings**

The Optimal default values provide optimum system settings for all devices and system features.

#### **Load Best Performance Settings**

The Best default values provide best performance settings for all devices and system features, however depending on the devices used, these settings are not recommend for long hours of work load.

# **Setup Items**

#### **Standard CMOS Setup**

Choosing the item from the BIOS Setup main menu. All Standard Setup options are described in this section.

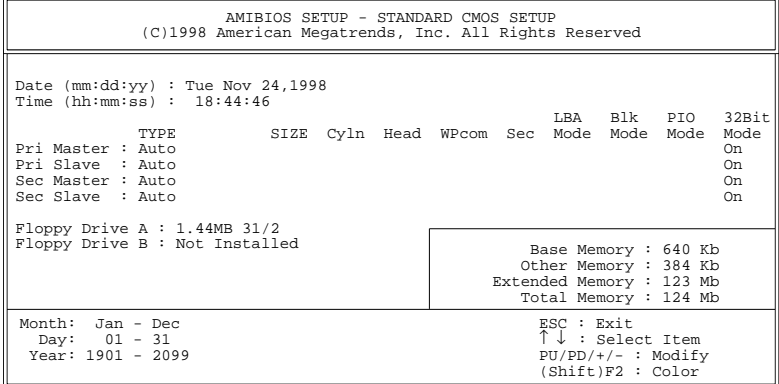

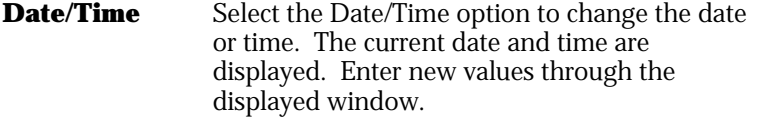

**Pri Master; Pri Slave; Sec Master; Sec Slave** Choose these icons to configure the hard disk drive named in the option. When you click on an icon, the following parameters are listed: Type, LBA/Large Mode, Block Mode, 32Bit Mode, and PIO Mode. All parameters relate to IDE drives except **Type**. Choose the **Type** parameter and select Auto BIOS automatically detects the IDE drive parameters and displays them. Choose on **LBA Mode** and choose *On* to enable support for IDE drives with capacities greater than 528MB. Click on **Blk Mode** and choose On to support IDE drives that use Blk Mode. Click on **32Bit Mode** and click on *On* to support IDE drives that permit 32-bit accesses.

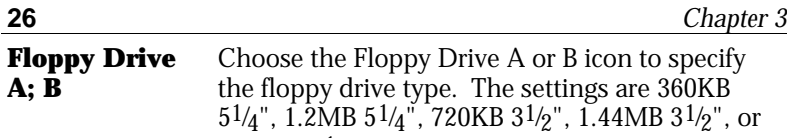

 $2.88MB$   $31/2$ ".

# **Advanced CMOS Setup**

Choosing the item from the BIOS Setup main menu. All Advanced Setup options are described in this section.

 $\begin{array}{c} \hline \end{array}$ 

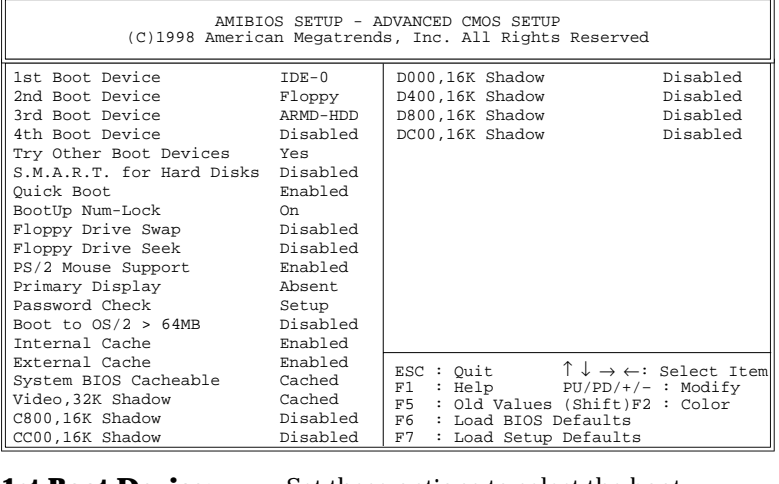

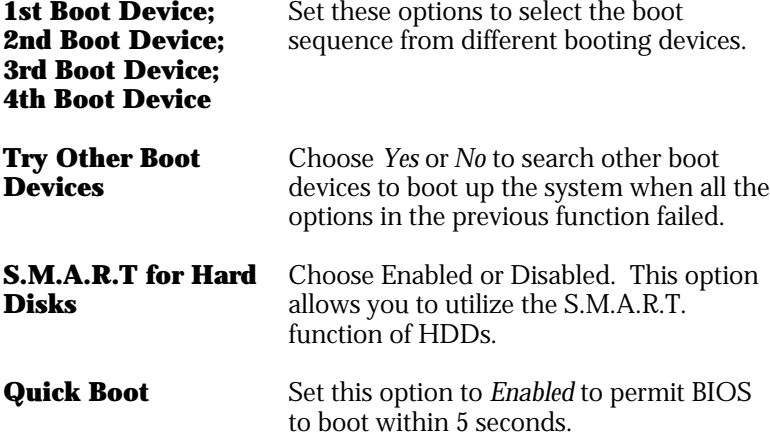

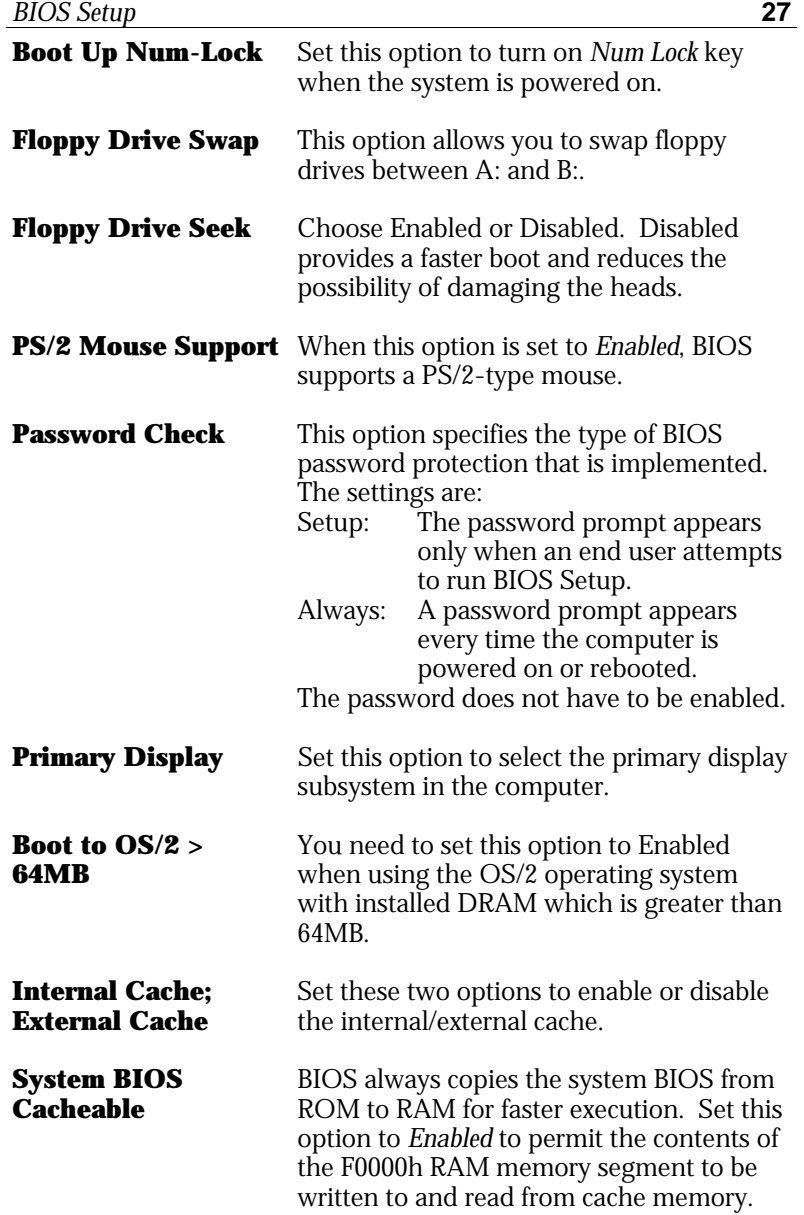

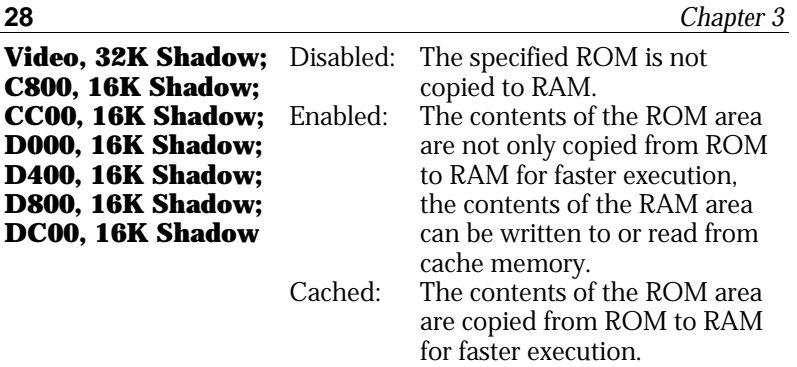

# **Advanced Chipset Setup**

Choose the item from the BIOS Setup main menu. All Chipset Setup options are then displayed and are described in the following section:

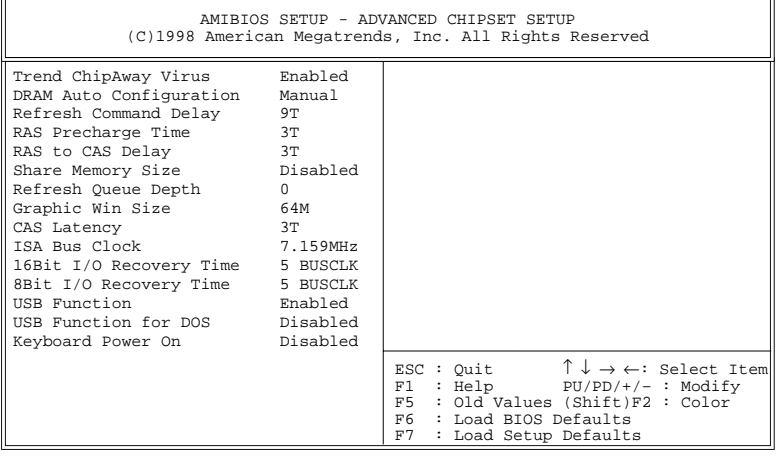

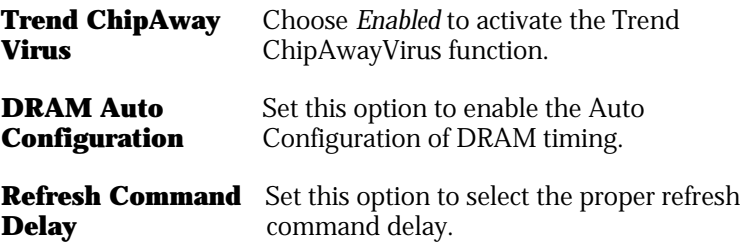

*BIOS Setup* **29**

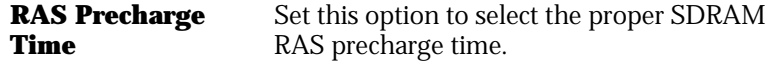

- **RAS to CAS Delay** Set this option to select the proper delay time of SDRAM RAS to CAS.
- **Share Memory Size** Set this option to select the onboard VGA frame buffer size that share from system memory.
- queue depth. **Refresh Memory Size** Set this option to select the proper refresh
- **Graphics Win Size** Set this option to select the memory-mapped. Use the default setting.
- **CAS Latency** This option is designed to select the SDRAM CAS Latency.
- **ISA Bus Clock** Set this option to select the proper ISA bus clock.
- **16Bit I/O Recovery** Set this option to select the proper 16-bit bus **Time** I/O recovery time clock. Use the default setting.
- **8Bit I/O Recovery Time**  Set this option to select the proper 8-bit bus I/O recovery time clock.
- **USB Function** Set this option to enable the system BIOS USB functions.
- **USB Function for** Set this option to enable the passive release<br> **DOS** on the USB. on the USB.

**30** *Chapter 3*

**Keyboard Power On** Set this option to enable the Keyboard Power On function, and needs ATX power supply, refer to "Keyboard Power-On" in the ATX Functions & Connectors section.

# **Power Management Setup**

Choosing the item from BIOS Setup main menu.

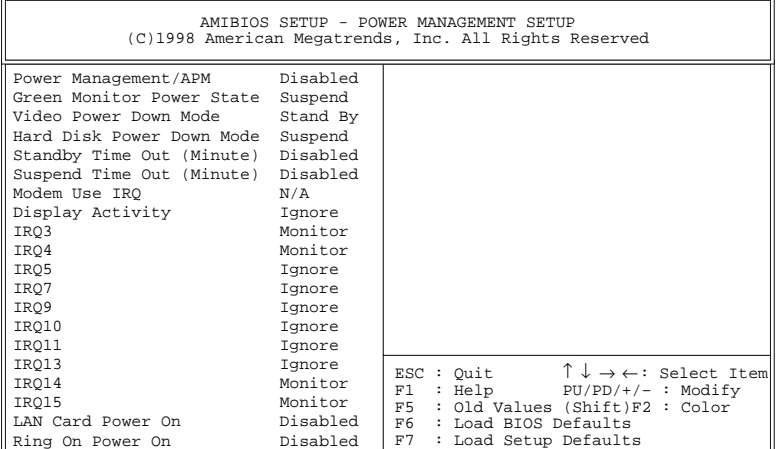

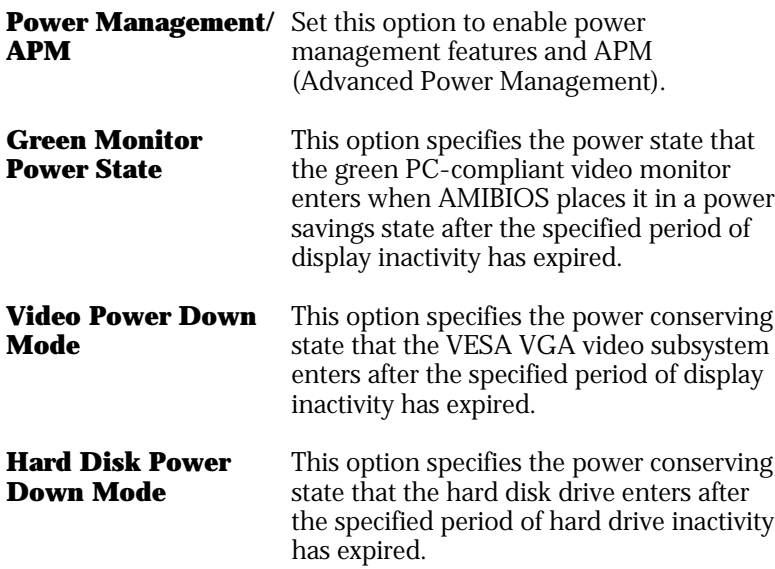

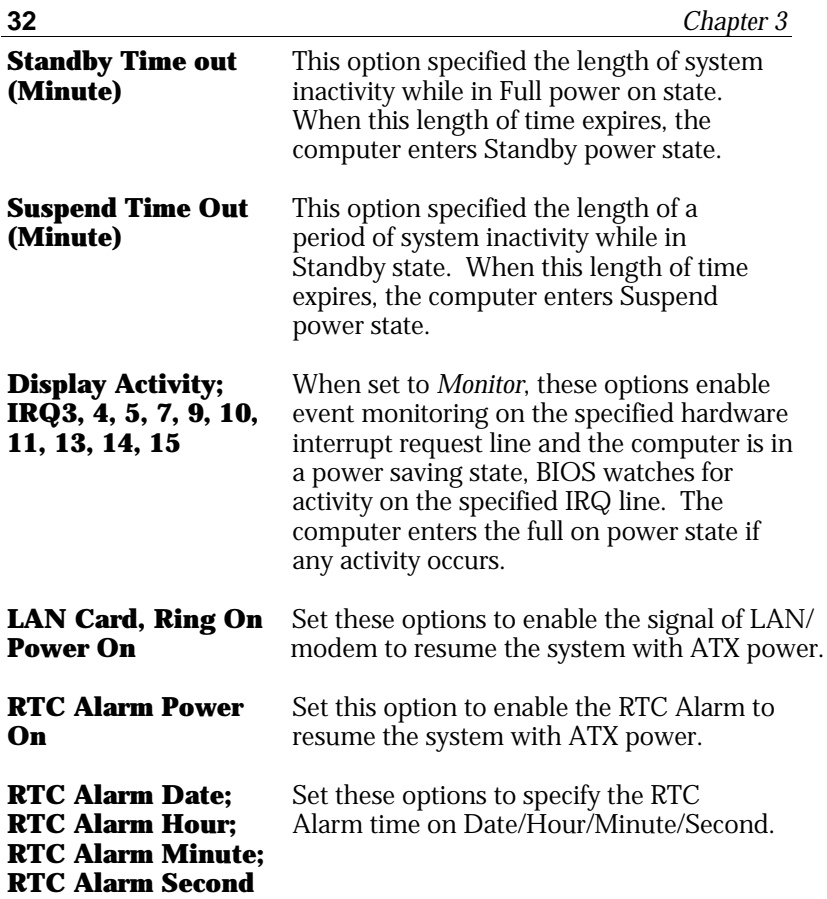

# **PCI/Plug and Play Setup**

Choose the item from the BIOS Setup main menu.

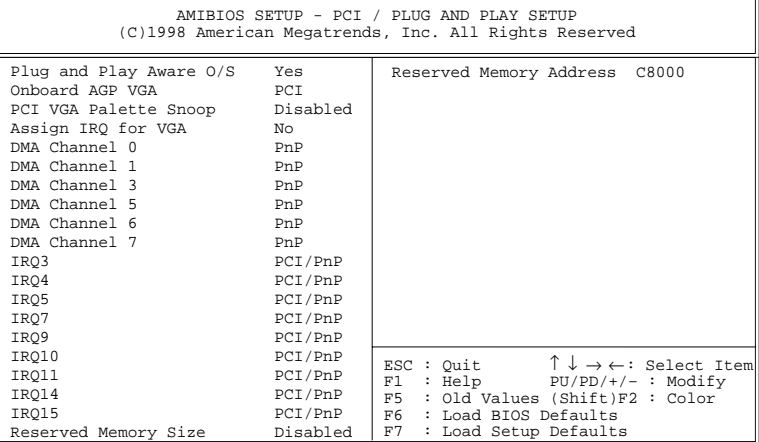

**Plug and Play Aware OS** Set this option to *Yes* if the operation system in this computer is aware of and follows the Plug and Play specification. Currently, only Windows 95 is PnP-aware.

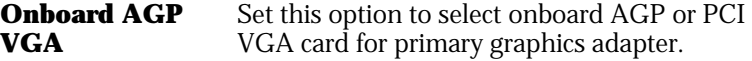

**PCI VGA Palette Snoop** When this option is set to Enabled, multiple VGA devices operating on different buses can handle data from the CPU on each set of palette registers on every video device. Bit 5 of the command register in the PCI device configuration space is the VGA Palette Snoop bit.

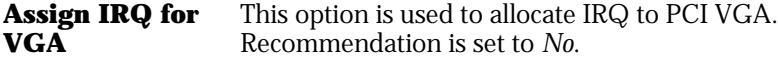

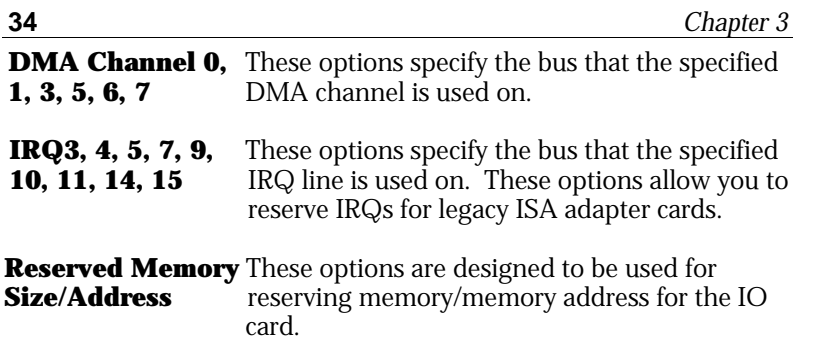

 $\overline{\mathbf{a}}$ 

.

#### **Peripheral Setup**

Choose the item from the BIOS Setup main menu.

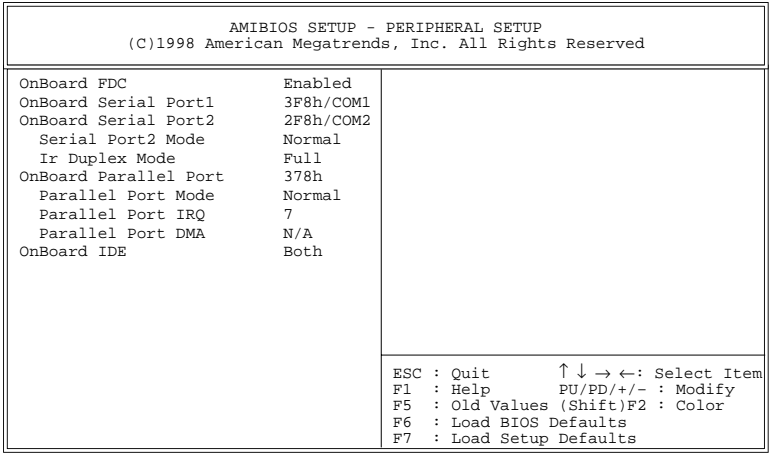

- **OnBoard FDC** This option enables the FDC (Floppy Drive Controller) on the motherboard or auto detects the FDC.
- **OnBoard Serial Port1** This option specifies the base I/O port address of serial port 1.
- **OnBoard Serial Port2** This option specifies the base I/O port address of serial port 2.
- **Serial Port2 Mode**  This option specifies the serial port2 mode. Normal: The normal serial port mode is being used. IrDA/ASKIR: The serial port2 will be redirected to support IR function when this
	- option is set to IrDA or ASKIR.
- **IR Duplex Mode** This option is to specify the Duplex mode of Serial Port 2.

**OnBoard Parallel** This option specifies the base I/O port address **Port** of the parallel port on the motherboard.

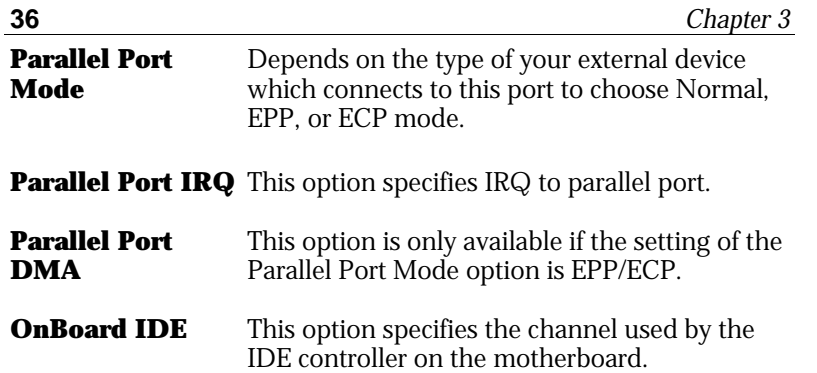

#### **H/W Monitor & CPU PnP Setup**

Choose this item from the BIOS Setup main menu.

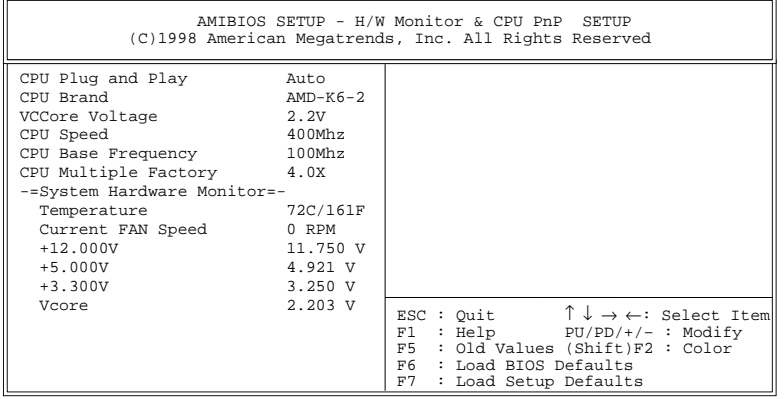

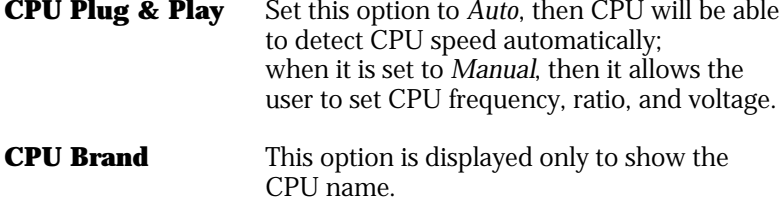

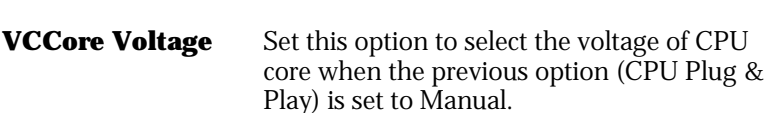

- **CPU Speed** Set this option to select speed of CPU when the previous option (CPU Plug & Play) is set to Auto. **CPU Base** Select a correct CPU Frequency to match your
- **Frequency** CPU, that includes 60, 66, 75, 83, 95, 100 MHz. **CPU Multiple Factory** Select a correct CPU factory to match your CPU, that includes 2, 2.5, 3, 3.5, 4, 4.5, 5, 5.5,6, etc.

#### **–= System Hardware Moniotr =–**

**Temperature; Current Fan Speed;** status of the system hardware. **+12.000V; +5.000V; +3.300V; Vcore** These options are displayed only to show the

#### **Change Supervisor Password**

This item lets you configure the system password which is required every time when the system boots up or an attempt is made to enter the Setup program. The password cannot be longer than six characters.

*Note: Keep a safe record of the new password. If you forget or lose the password, the only way to access the system is to clear CMOS memory by holding down the <End> key then powering on to reboot the system.*

#### **Auto-Detect Hard Disks**

If your system has an IDE hard drive, you can use this utility to detect its parameters and automatically enter them into the Standard CMOS Setup. This utility will autodetect up to four IDE devices.

#### **Save Settings and Exit**

Select this item to save the values entered during the current session and then exit the BIOS setup program.

#### **Exit Without Saving**

Select this item to exit the BIOS setup program without saving the values which has been entered during the current session.

# **Chapter 4 SoftWare Driver**

The CD came with the package is free of charge and includes all our products' drivers and the path of this mainboard's drivers and utilities are listed below:

- ❏ IDE Driver for Windows 95/98 (CD-ROM): \IDE\M598\Win95&98\Setup.exe
- ❏ VGA Driver Path (CD-ROM): \VGA\M598vga
- ❏ USB Driver for Windows 95 (CD-ROM): \USB\Eusbsupp\Usbsupp.exe (CD-ROM): \USB\Cusbsupp\Cusbsupp.exe (for Chinese Windows95)
- ❏ PCI Sound Driver Path (CD-ROM): \SOUND\PCISoundPro\
- ❏ BIOS Update Utility (CD-ROM): \UTILITY\AMIF806a.exe
- ❏ Bundled PC-cillin Path (CD-ROM): \PC-cillin\